### **Step 1**

In order for your HICAPS terminal to connect to the computer, a physical connection is required between the two. Depending on the ports available on your computer, you may be connecting via a **Serial Cable** or a **Serial to USB Adapter** supplied by HICAPS.

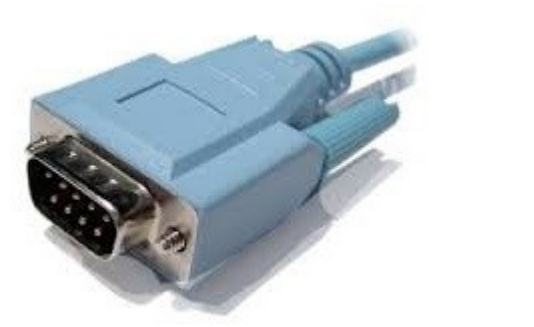

#### **Serial Cable Cable Cable Cable Cable Adapter Reyspan Serial to USB Adapter**

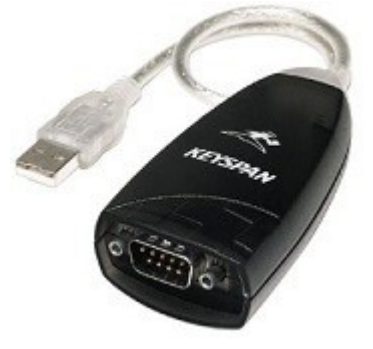

If you are connecting via a serial cable, only the HICAPS Connect software itself is required. If you are connecting through a serial to USB adapter, you may also need to install the adapter drivers. The model currently supplied by HICAPS is a Keyspan USA-19HS, which includes an installation CD.

For more information on this particular adapter, please see: [http://www.tripplite.com/high](http://www.tripplite.com/high-speed-usb-to-serial-adapter-keyspan~USA19HS/)[speed-usb-to-serial-adapter-keyspan~USA19HS/](http://www.tripplite.com/high-speed-usb-to-serial-adapter-keyspan~USA19HS/)

#### **Step 2**

Download the HICAPS Connect software from the Smartsoft website.

This can be found at: <http://www.smartsoft.com.au/downloads/HICAPS/1.0.3.32/hicapsconnect.exe>

#### **Step 3**

Once downloaded, install HICAPS Connect.

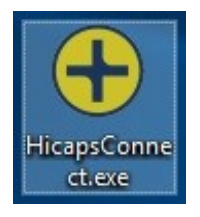

Follow the prompts, and accept the License Agreement.

# **HICAPS CONNECT INSTALLATION GUIDE**

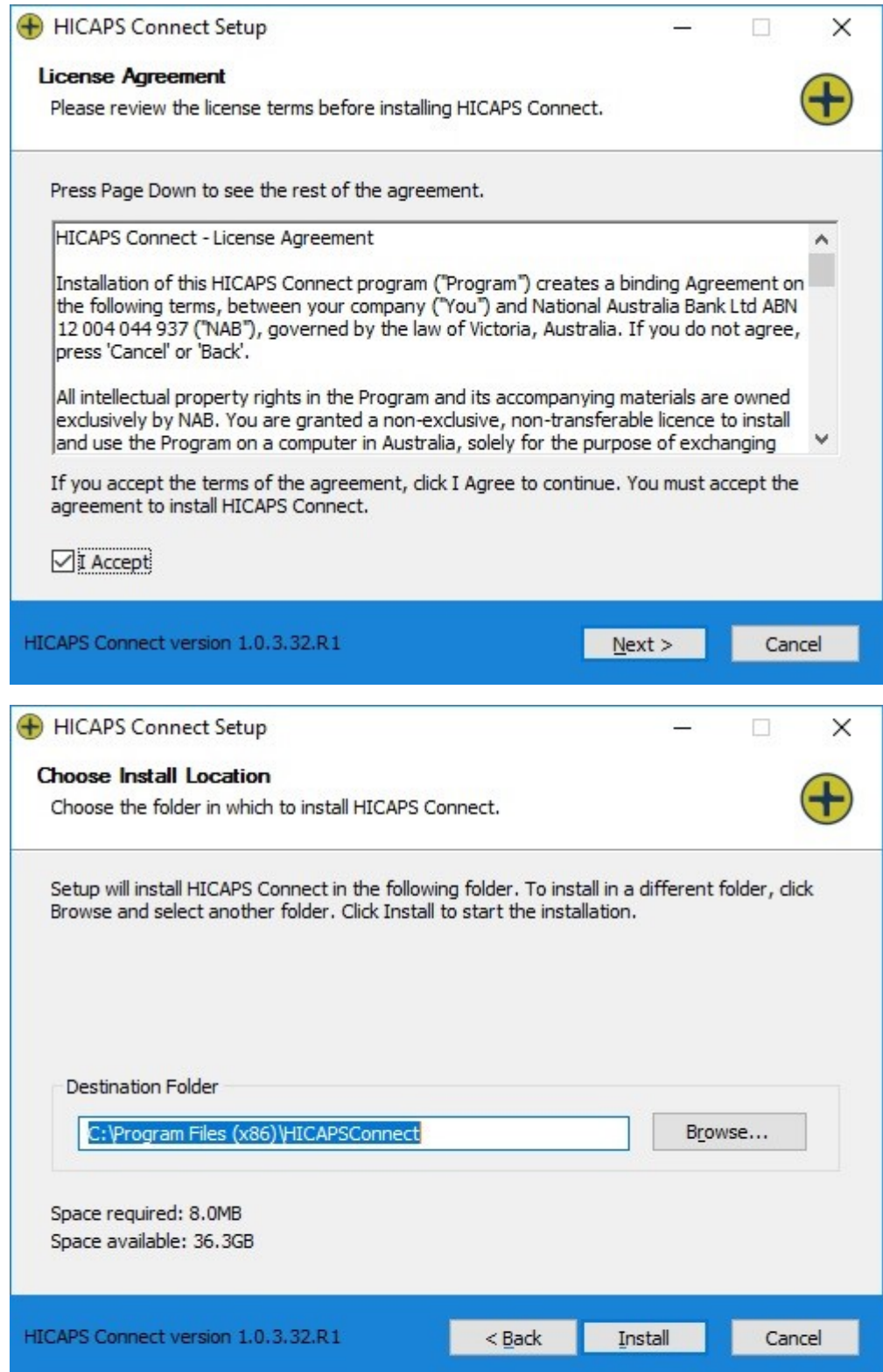

## **HICAPS CONNECT INSTALLATION GUIDE**

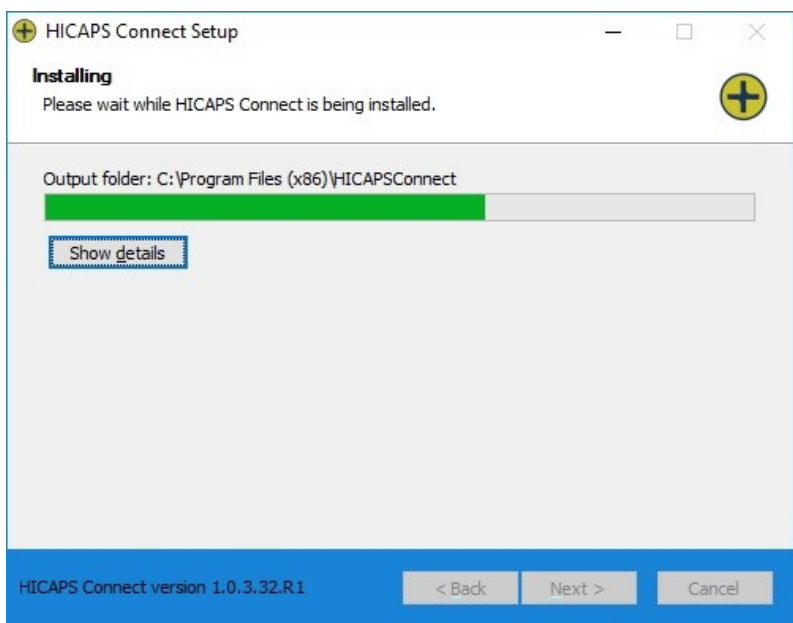

If necessary, Microsoft .NET Framework 3.5 will be downloaded and installed for you.

This is an automated process for most operating systems, however if you are prompted simply accept the License Agreement and click **Install**.

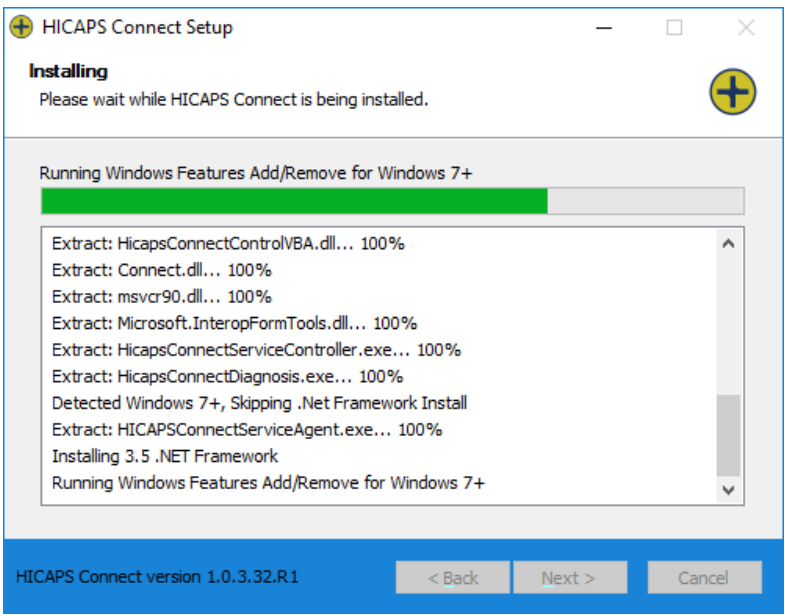

Once installation of HICAPS Connect is complete, a reboot is required.

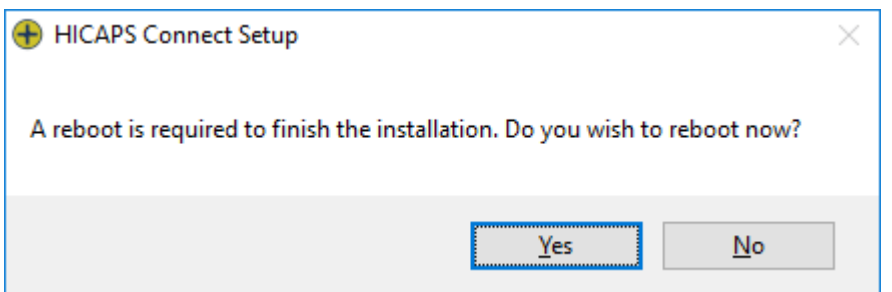

After rebooting, the HICAPS Connect Service Startup window will be displayed. If a terminal has been detected, it will be displayed in the Default Terminal drop-down list. If you have multiple terminals, select your preferred terminal from the list, **Save** and **Close**.

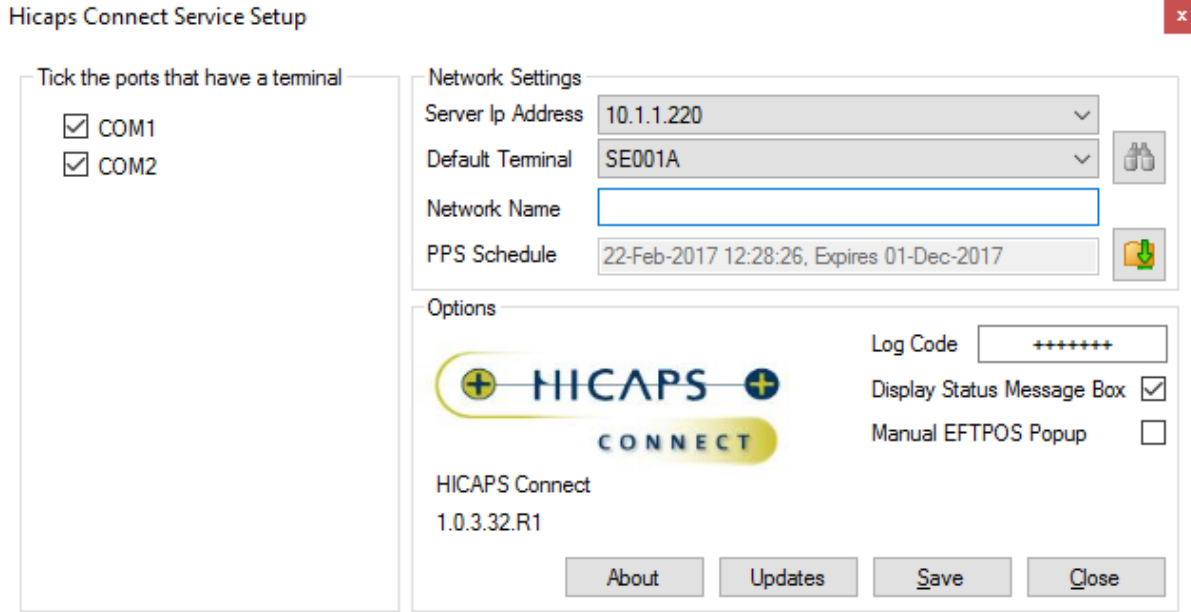

Depending on your version of Windows, you may see the HICAPS Connect icon in your system tray at the bottom right of your screen.

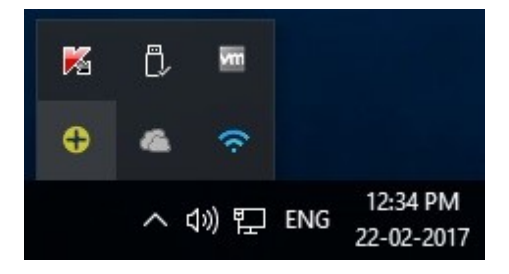

If HICAPS Connect does not detect a terminal connected to your PC or local network, you will see a red HICAPS Connect icon instead of the yellow icon. A message may also be displayed. In this case, please contact the **HICAPS Help Desk** for further assistance on **1800 650 852**.

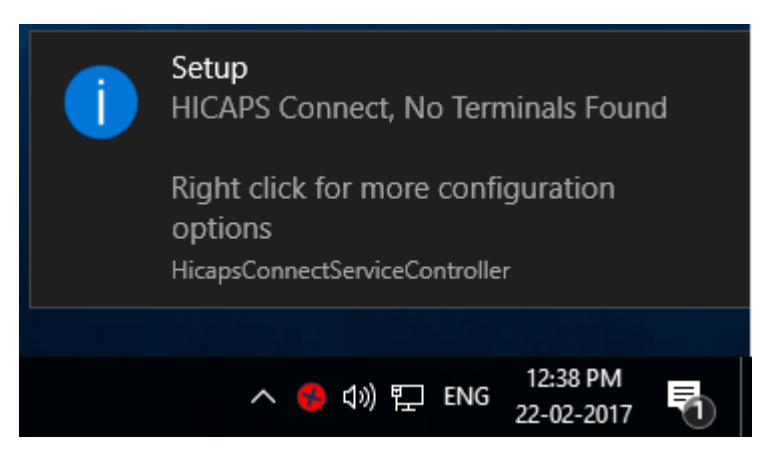

#### **Step 4**

Run Front Desk, then go to the **HICAPS / EFTPOS** tab in **System Information** (**File → System Information**). If this is not visible you may need to log in as the Admin user and enable HICAPS Integration on the Advanced tab.

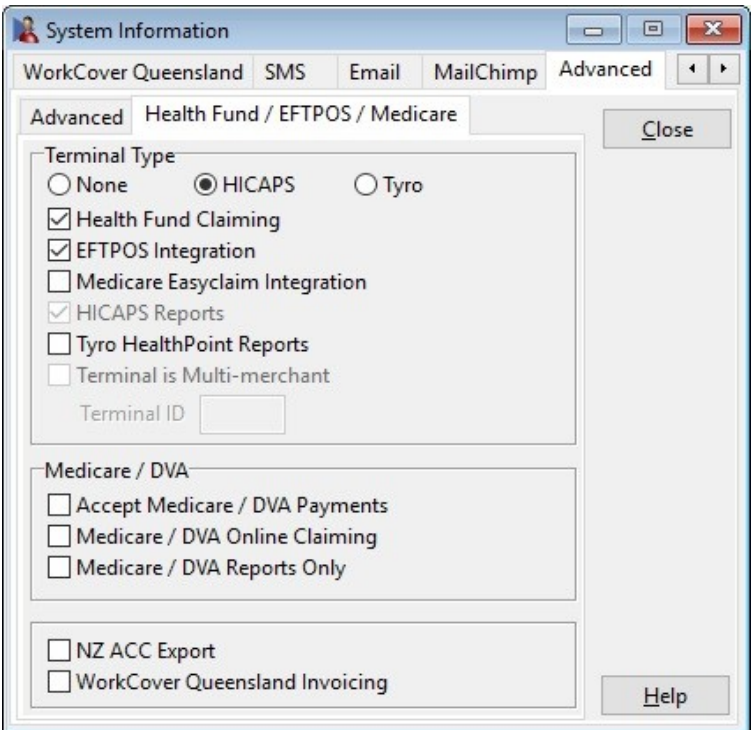

Click **Search** to find the HICAPS terminal.

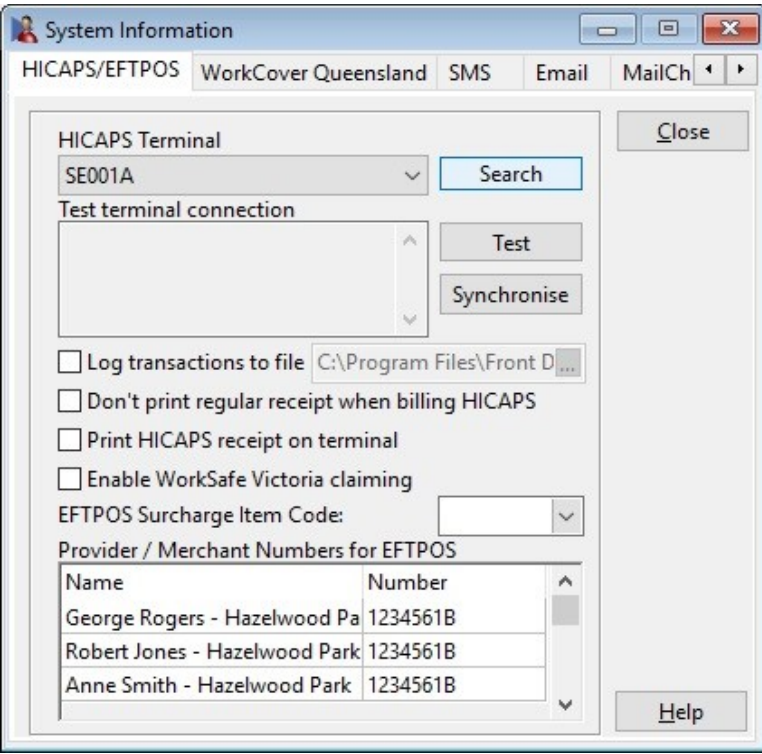

Click **Test** to check your connection to the terminal is working correctly.

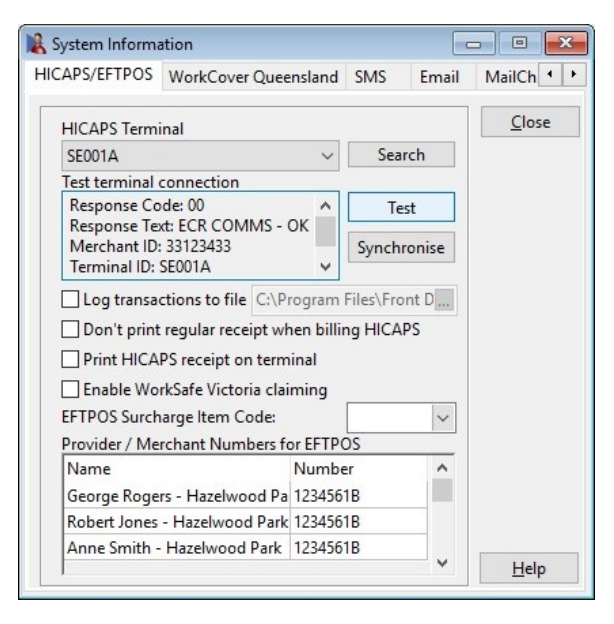

If the HICAPS Connect software has installed correctly, the following information will be returned:

Response Code: 00 Response Text: ECR COMMS - OK

If you experience issues relating to HICAPS Connect or the HICAPS integration, please see the following troubleshooting guide:<http://www.smartsoft.com.au/hicapstroubleshooting>